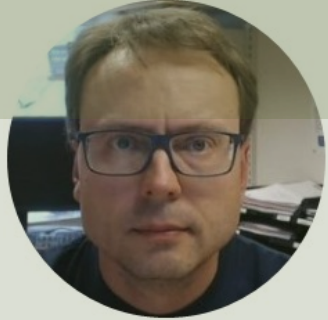

# ASP.NET Core RFID Application

### Contents

- In this Tutorial we will create an RFID Web Application in ASP.NET Core that can scan RFID Tags
- The Application will also Add, Edit and Delete Tag Information stored in a SQL Server Database

## RFID System

MIFARE Classic 1K (ISO 14443A) Tags Desktop Reader NEO 2

https://en.idtronic-rfid.com/rfid-readers/rfid-hf-readers/desktop-reader-neo-2/

https://www.elfadistrelec.no/en/rfid-tag-hf-red-13-56mhz-nxp-mifare-idtronic-kf-mfs50-rd/p/30182163?trackQuery=RFID&pos=30&origPos=30&origPageSize=50&

## **Testing**

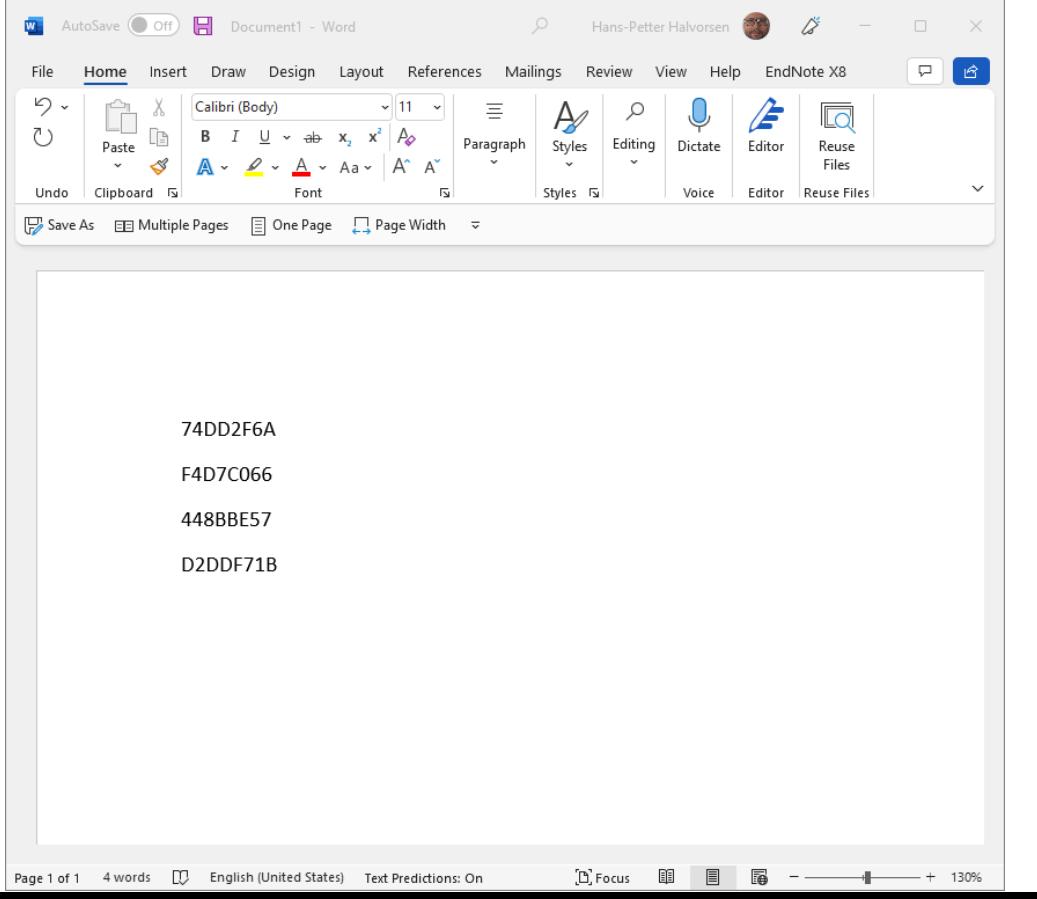

- Plug in the RFID Reader into your PC
- Open MS Word, Notepad, etc.
- Put a RFID Tag on top of the Reader
- Observe that the unique Tag UID is written into MS Word

# **ASP.NET Application**

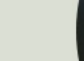

Hardware Store Scan Tool Management

#### **RFID Application**

Please Scan the RFID Tag on the Tool:

#### **Tool Information**

TagId 74DD2F6A is Tool: Red Tool

© 2022 - RfidApp - Privacy

D

D

 $\mathbf{D}$ 

D

Hardware Store Scan Tool Management

#### **Tool Management**

**Toolld** 

1

 $\overline{2}$ 

 $\overline{\mathbf{3}}$ 

4

8

**New Tool** 

© 2022 - RfidApp - Privacy

Below you see all the Tools in the Hardware Store:

**ToolName** 

**Green Tool** 

**Red Tool** 

**Blue Tool** 

**Yellow Tool** 

**Black Tool** 

**Tagld** 

448BBE57

74DD2F6A

F4D7C066

D2DDF71B

A4E82A85

Hardware Store Home Tool Management

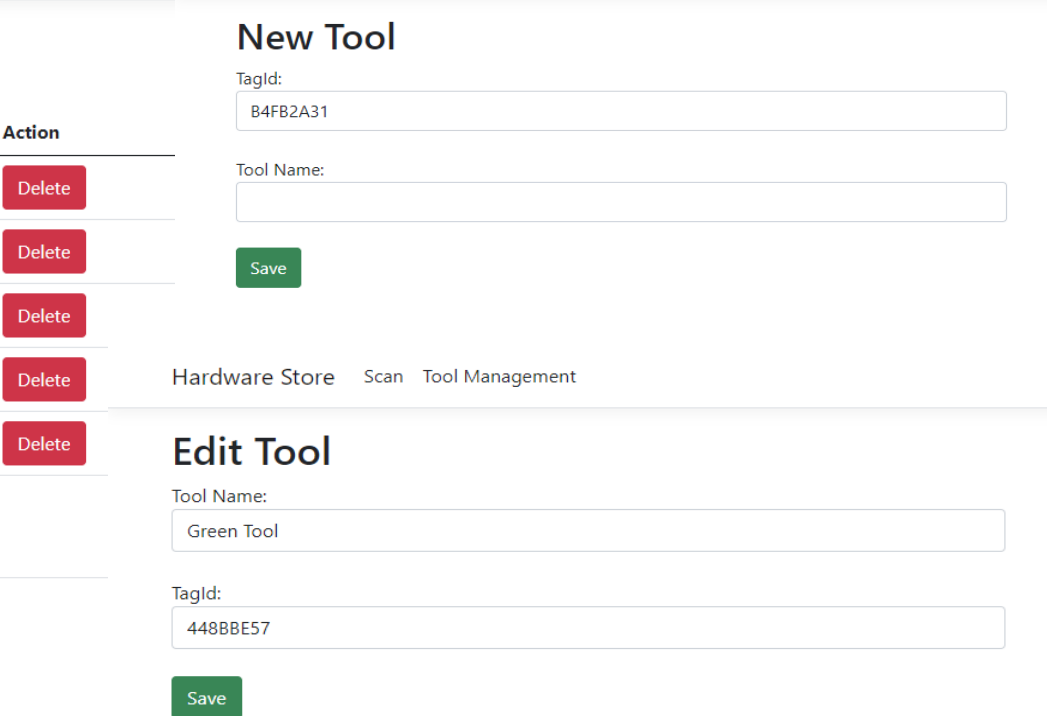

- 1. Scanning RFID Tags into a Textbox
- 2. Retrieve Information based on the scanned Tag
- 3. Retrieve Information from Database based on the scanned Tag
- 4. Get List of available Tools in the Database
- 5. Add New Tools into the Database
- 6. Edit Existing Tool in the Database
- 7. Delete Existing Tool in the Database

# Step 1

### Scanning RFID Tags into a Textbox

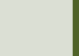

- **1. Scanning RFID Tags into a Textbox**
- 2. Retrieve Information based on the scanned Tag
- 3. Retrieve Information from Database based on the scanned Tag
- 4. Get List of available Tools in the Database
- 5. Add New Tools into the Database
- 6. Edit Existing Tool in the Database
- 7. Delete Existing Tool in the Database

RfidApp Home Privacy

#### **RFID Application**

TagId: 74DD2F6A 448BBE57 D2DDF71B F4D7C066 A4E82A85

© 2022 - RfidApp - Privacy

# Step 2

#### Retrieve Information based on the scanne

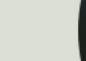

- 1. Scanning RFID Tags into a Textbox
- **2. Retrieve Information based on the scanned Tag**
- 3. Retrieve Information from Database based on the scanned Tag
- 4. Get List of available Tools in the Database
- 5. Add New Tools into the Database
- 6. Edit Existing Tool in the Database
- 7. Delete Existing Tool in the Database

RfidApp Home Privacy

#### **RFID Application**

TagId:

#### **Tag Information**

Tagld 74DD2F6A has color: Red

© 2022 - RfidApp - Privacy

# Step 3

#### Retrieve Information from Database based on the scan

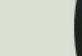

- 1. Scanning RFID Tags into a Textbox
- 2. Retrieve Information based on the scanned Tag
- **3. Retrieve Information from Database based on the scanned Tag**
- 4. Get List of available Tools in the Database
- 5. Add New Tools into the Database
- 6. Edit Existing Tool in the Database
- 7. Delete Existing Tool in the Database

RfidApp Home Privacy

#### **RFID Application**

Please Scan the RFID Tag on the Tool:

#### **Tool Information**

Tagld 448BBE57 is Tool: Green Tool

### Database

#### CREATE TABLE [**TOOL**]

(

)

go

[ToolId] int NOT NULL IDENTITY (1,1) Primary Key, [ToolName] varchar(100) NOT NULL UNIQUE, [TagId] varchar(10) NULL UNIQUE

# Step 4

### Get List of available Tools in the Datak

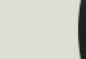

- 1. Scanning RFID Tags into a Textbox
- 2. Retrieve Information based on the scanned Tag
- 3. Retrieve Information from Database based on the scanned Tag
- **4. Get List of available Tools in the Database**
- 5. Add New Tools into the Database
- 6. Edit Existing Tool in the Database
- 7. Delete Existing Tool in the Database

Hardware Store Home Tool Management

#### **RFID Application**

Please Scan the RFID Tag on the Tool:

#### **Tool Information**

Tagld 74DD2F6A is Tool: Red Tool

© 2022 - RfidApp - Privacy

Hardware Store Home Tool Management

#### **Tools**

Below you see all the Tools in the Hardware Store:

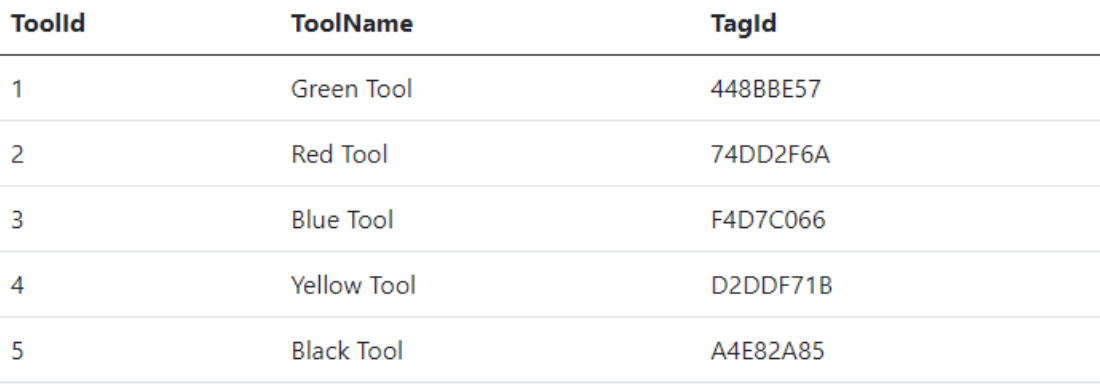

# Step 5

#### Add New Tools into the Database

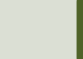

- 1. Scanning RFID Tags into a Textbox
- 2. Retrieve Information based on the scanned Tag
- 3. Retrieve Information from Database based on the scanned Tag
- 4. Get List of available Tools in the Database
- **5. Add New Tools into the Database**
- 6. Edit Existing Tool in the Database
- 7. Delete Existing Tool in the Database

Hardware Store Home Tool Management

Hardware Store Home Tool Management

#### **Tools**

Below you see all the Tools in the Hardware Store:

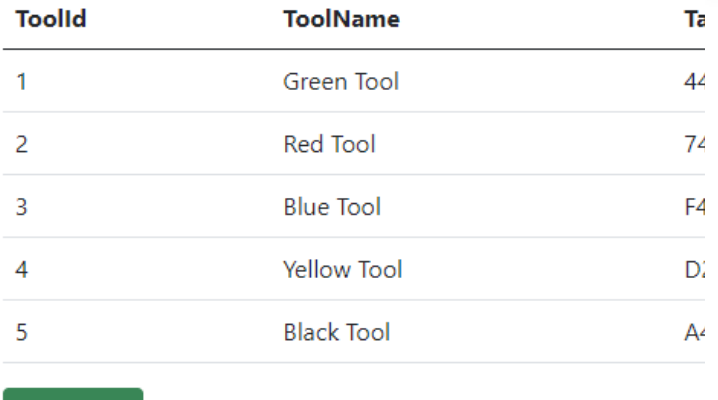

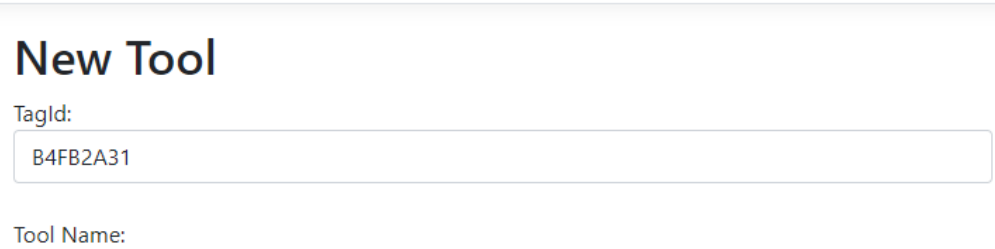

© 2022 - RfidApp - Privacy

**New Tool** 

Save

### Database

```
CREATE PROCEDURE CreateTool
@ToolName varchar(100),
@TagId varchar(10)
AS
```
if not exists (select  $*$  from TOOL where TagId = @TagId) INSERT INTO TOOL (ToolName, TagId) VALUES (@ToolName,@TagId)

GO

# Step 6

### Edit Existing Tool in the Database

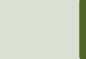

- 1. Scanning RFID Tags into a Textbox
- 2. Retrieve Information based on the scanned Tag
- 3. Retrieve Information from Database based on the scanned Tag
- 4. Get List of available Tools in the Database
- 5. Add New Tools into the Database
- **6. Edit Existing Tool in the Database**
- 7. Delete Existing Tool in the Database

Hardware Store Scan Tool Management

#### **Tool Management**

Below you see all the Tools in the Hardware Store:

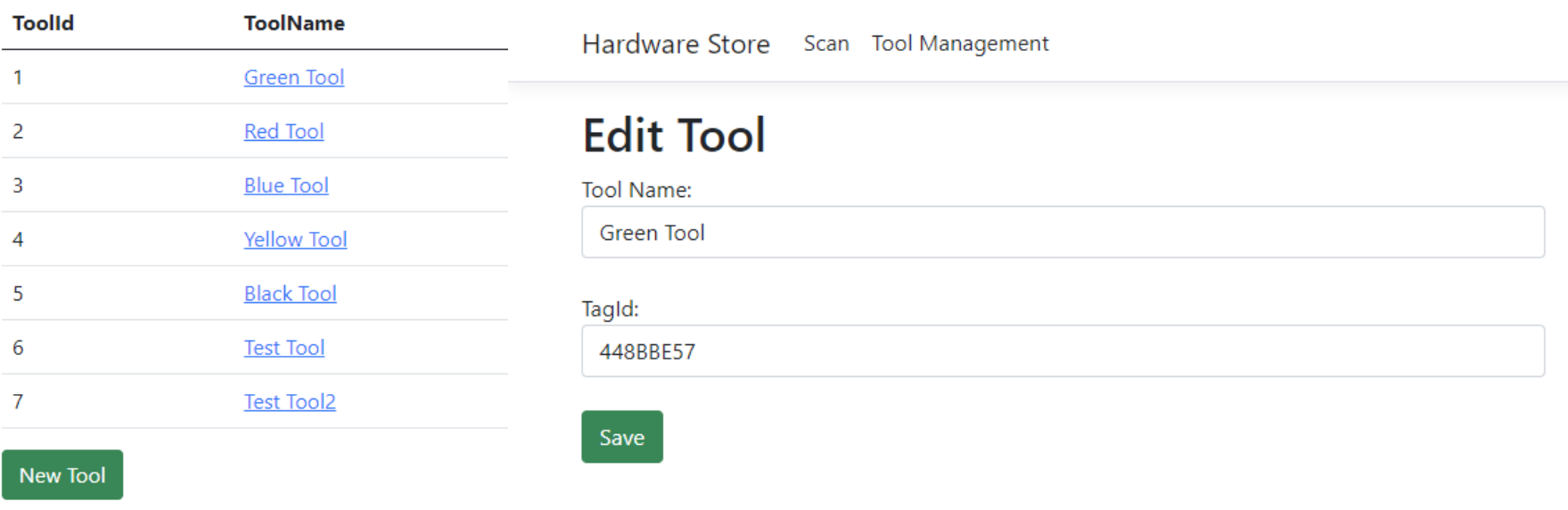

### Database

```
CREATE PROCEDURE EditTool
@ToolId int,
@ToolName varchar(100),
@TagId varchar(10)
AS
```
UPDATE TOOL SET ToolName=@ToolName, TagId=@TagId WHERE ToolId=@ToolId

```
GO
```
# Step 7

### Delete Existing Tool in the Databas

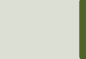

- 1. Scanning RFID Tags into a Textbox
- 2. Retrieve Information based on the scanned Tag
- 3. Retrieve Information from Database based on the scanned Tag
- 4. Get List of available Tools in the Database
- 5. Add New Tools into the Database
- 6. Edit Existing Tool in the Database
- **7. Delete Existing Tool in the Database**

Hardware Store Scan Tool Management

#### **Tool Management**

Below you see all the Tools in the Hardware Store:

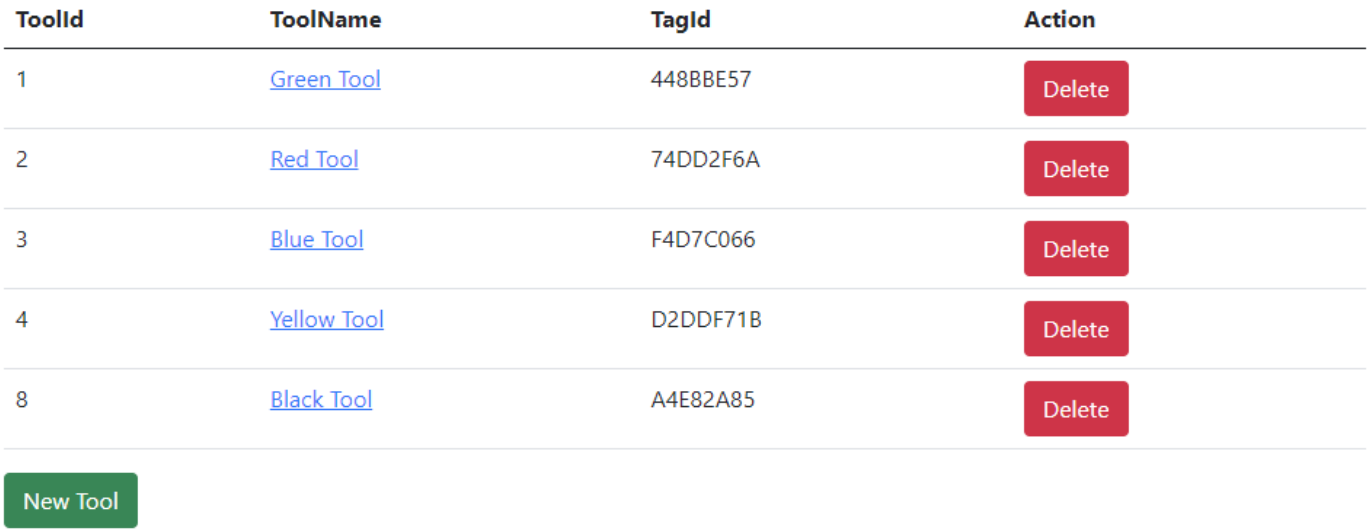

© 2022 - RfidApp - Privacy

### Database

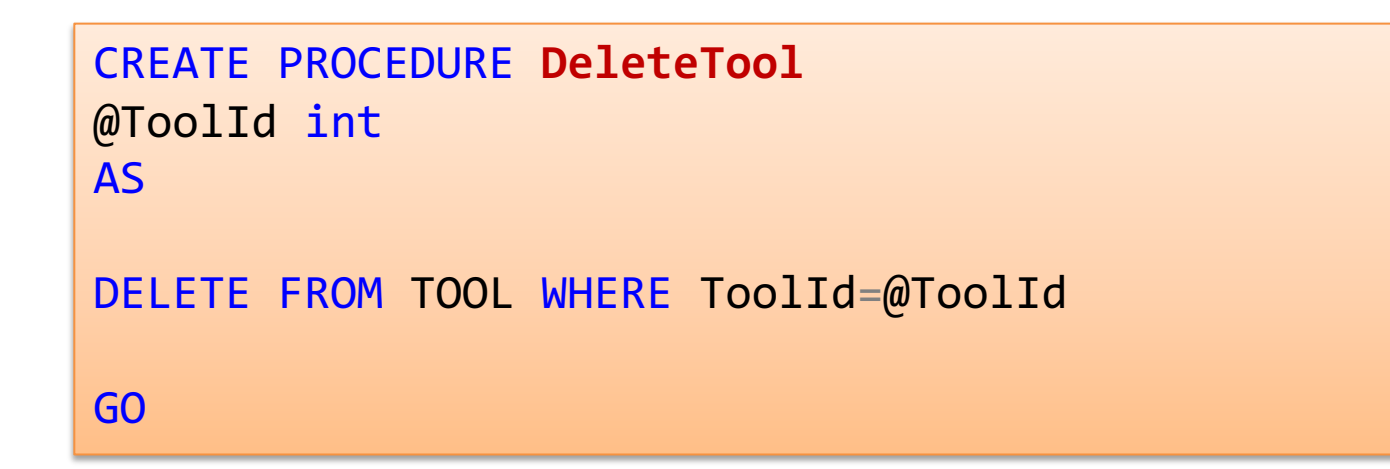

# Final Application

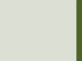

Hardware Store Scan Tool Management

#### **RFID Application**

Please Scan the RFID Tag on the Tool:

#### **Tool Information**

TagId 74DD2F6A is Tool: Red Tool

© 2022 - RfidApp - Privacy

D

D

 $\mathbf{D}$ 

D

Hardware Store Scan Tool Management

#### **Tool Management**

**Toolld** 

1

 $\overline{2}$ 

 $\overline{\mathbf{3}}$ 

4

8

**New Tool** 

© 2022 - RfidApp - Privacy

Below you see all the Tools in the Hardware Store:

**ToolName** 

**Green Tool** 

**Red Tool** 

**Blue Tool** 

**Yellow Tool** 

**Black Tool** 

**Tagld** 

448BBE57

74DD2F6A

F4D7C066

D2DDF71B

A4E82A85

Hardware Store Home Tool Management

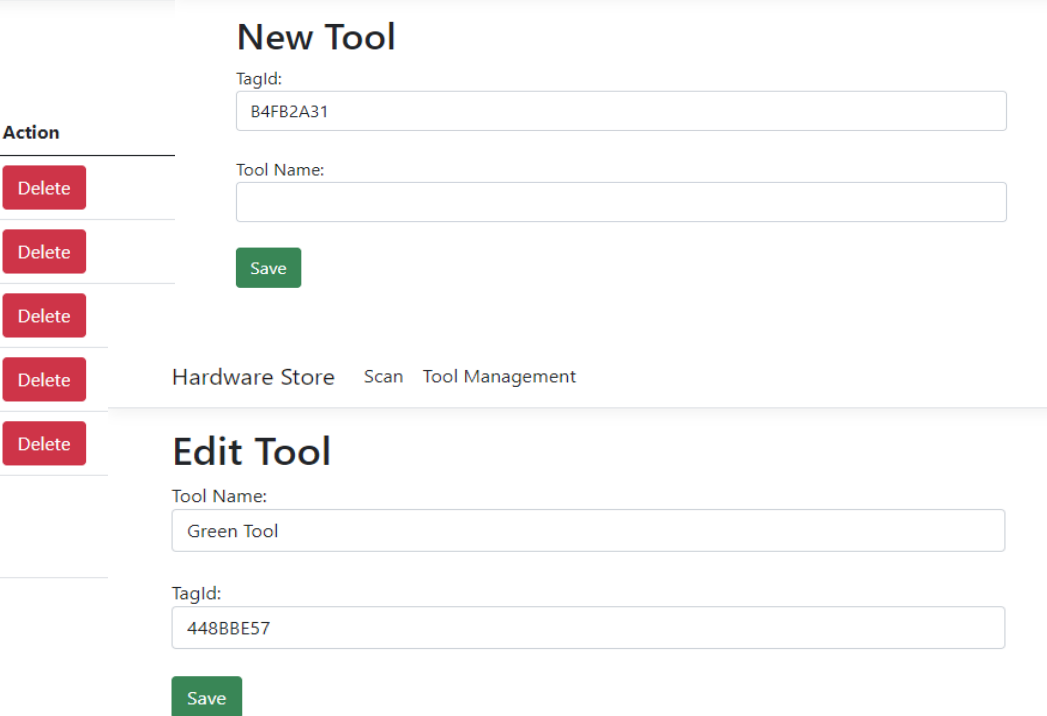

### Summary

- We have made a basic RFID ASP.NET Core Application.
- It is important to take it step by step, i.e., add more and more features slowly step by step.
- Start simple then add more and more features.
- In that way it is so much easier to make it work and test it before you take the next step.
- Make sure that you always have a working Application before you take the next step.
- If you run out of time before, you can finish all the planned steps. Then you can always use the Application as it is.

Steps in the Development of this Application:

- 1. Scanning RFID Tags into a Textbox
- 2. Retrieve Information based on the scanned Tag
- 3. Retrieve Information from Database based on the scanned Tag
- 4. Get List of available Tools in the Database
- 5. Add New Tools into the Database
- 6. Edit Existing Tool in the Database
- 7. Delete Existing Tool in the Database

#### Hans-Petter Halvorsen

#### University of South-Eastern Norway www.usn.no

E-mail: hans.p.halvorsen@usn.no Web: https://www.halvorsen.blog

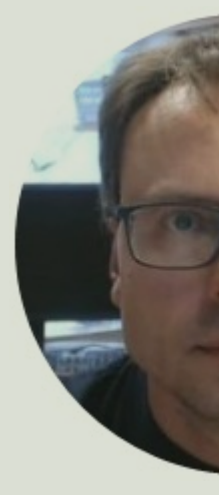

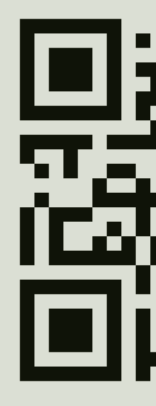